## Avant l'examen

La configuration se fait **par le site web**. Connectez-vous sur [Zoom.us](http://zoom.us/) . Si vous n'avez pas de compte, créez-vous en un **avec votre adresse email toulouse-inp.fr** (si vous n'utilisez pas cette adresse email, la durée de l'examen sera limitée à 40 min).

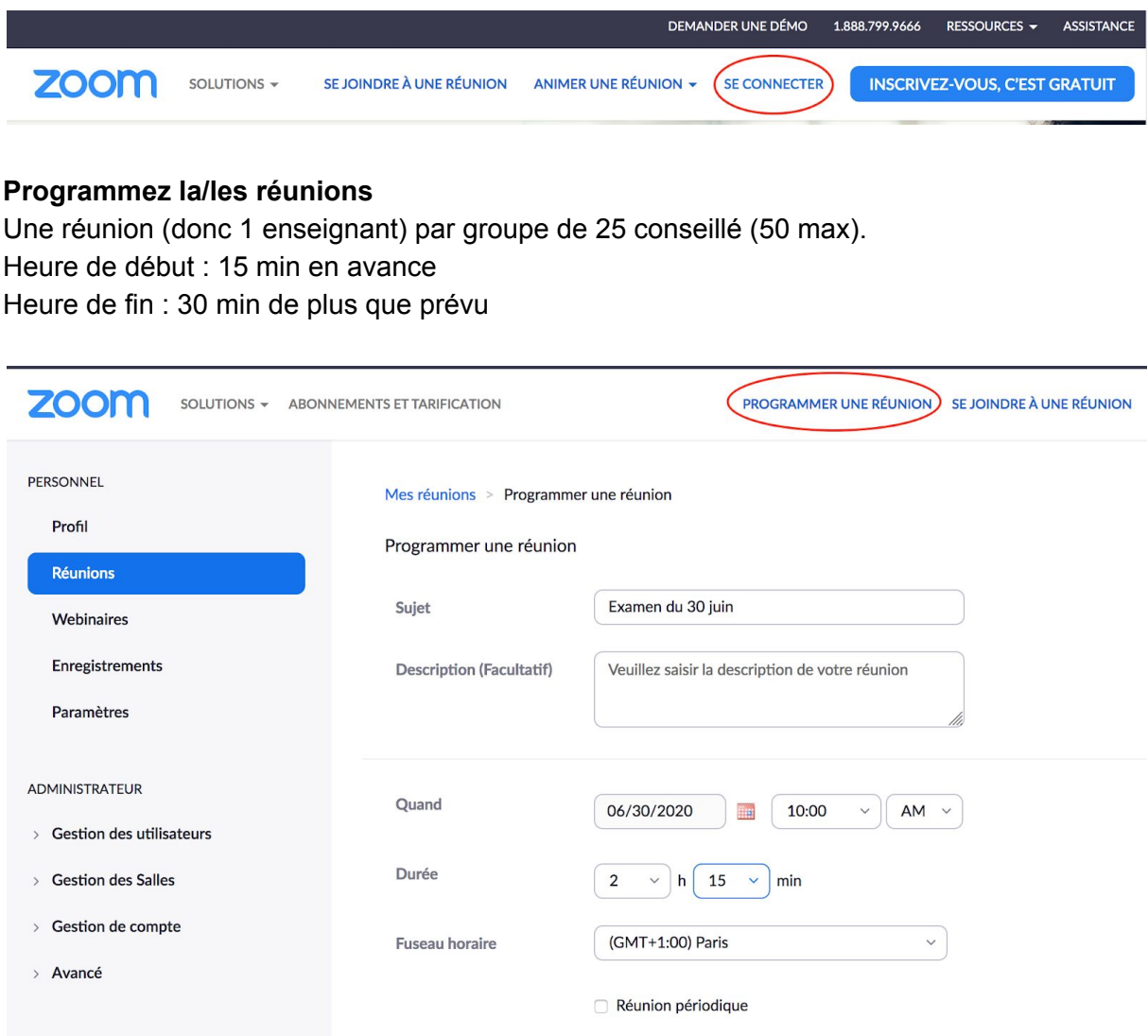

#### **Options :**

- Ne pas exiger de mot de passe
- Vidéo activée pour l'enseignant et les participants
- Audio de l'ordinateur
- Coupez le son des participants à leur entrée
- Enregistrer la réunion automatiquement sur l'ordinateur local

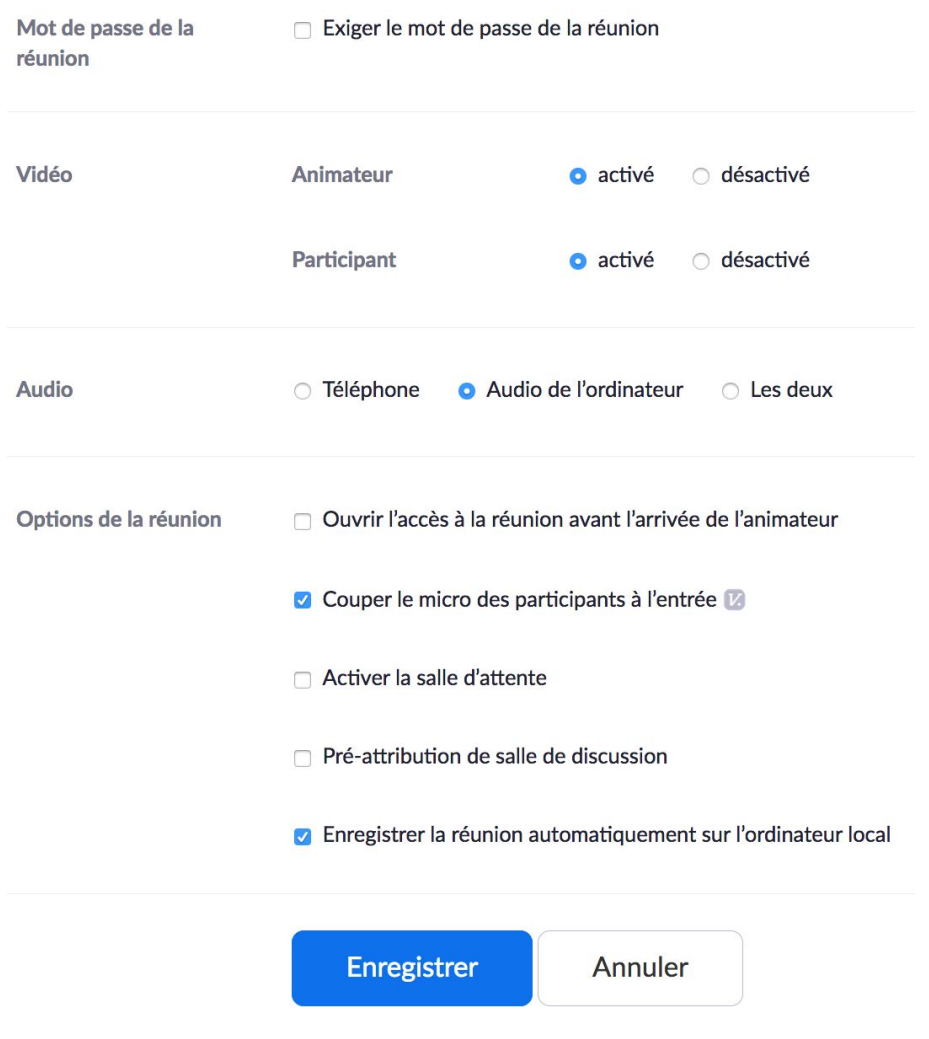

*Options de programmation de la réunion*

**Copiez l'invitation** de la réunion (lien + numéro de réunion) et **déposez-la sur Moodle** dans la partie concernée :

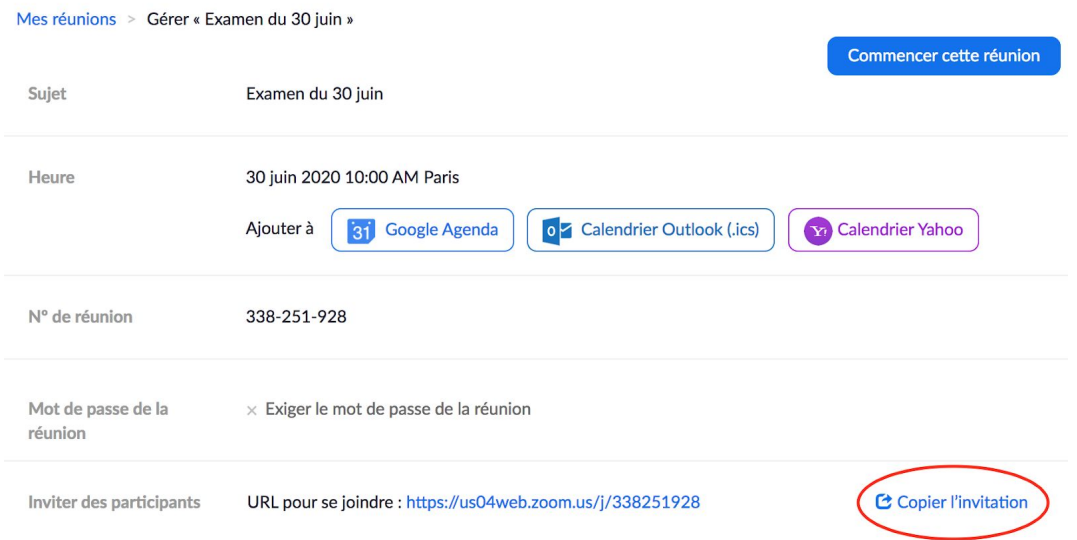

# Pendant l'examen

Commencez la réunion Zoom 15 min avant le début de l'examen.

Affichez la liste des participants et le chat (boutons en bas). Configurez le chat pour que les participants ne puissent pas chatter entre eux par Zoom :

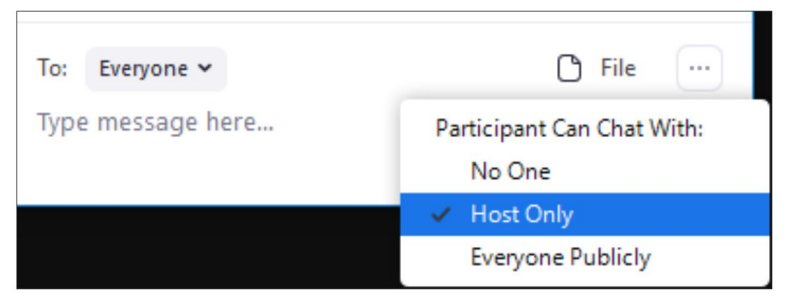

Lorsque les étudiants arrivent dans la salle, accueillez-les par un contact audio. Vérifiez que leur identifiant est bien leur nom officiel.

Passez l'affichage en mode Galerie (en haut à droite) :

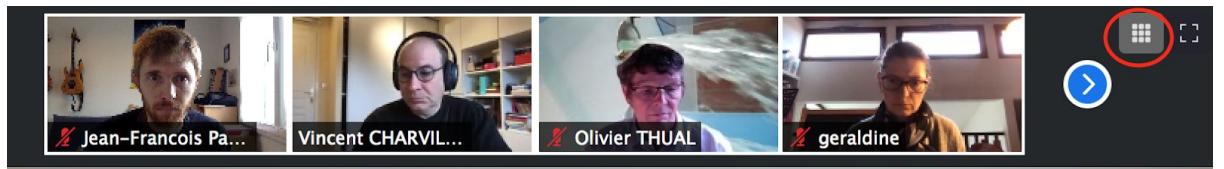

Ce qui donne :

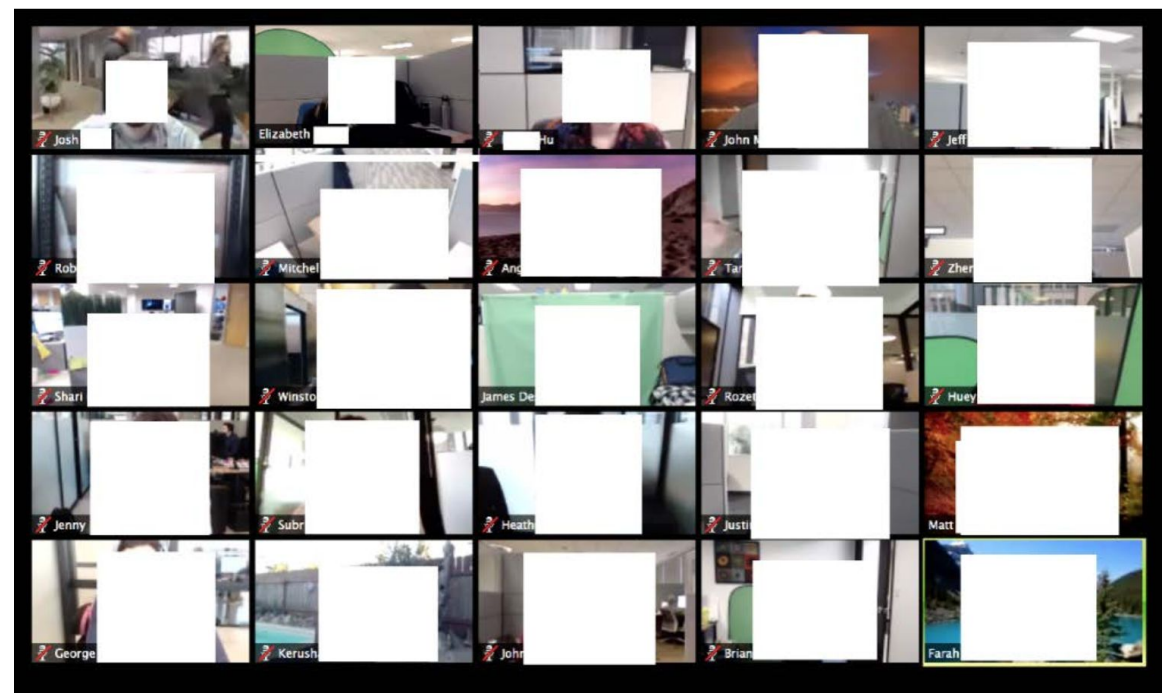

**Demandez leur de se positionner leur caméra de telle manière que l'on voit leur visage et leurs mains.**

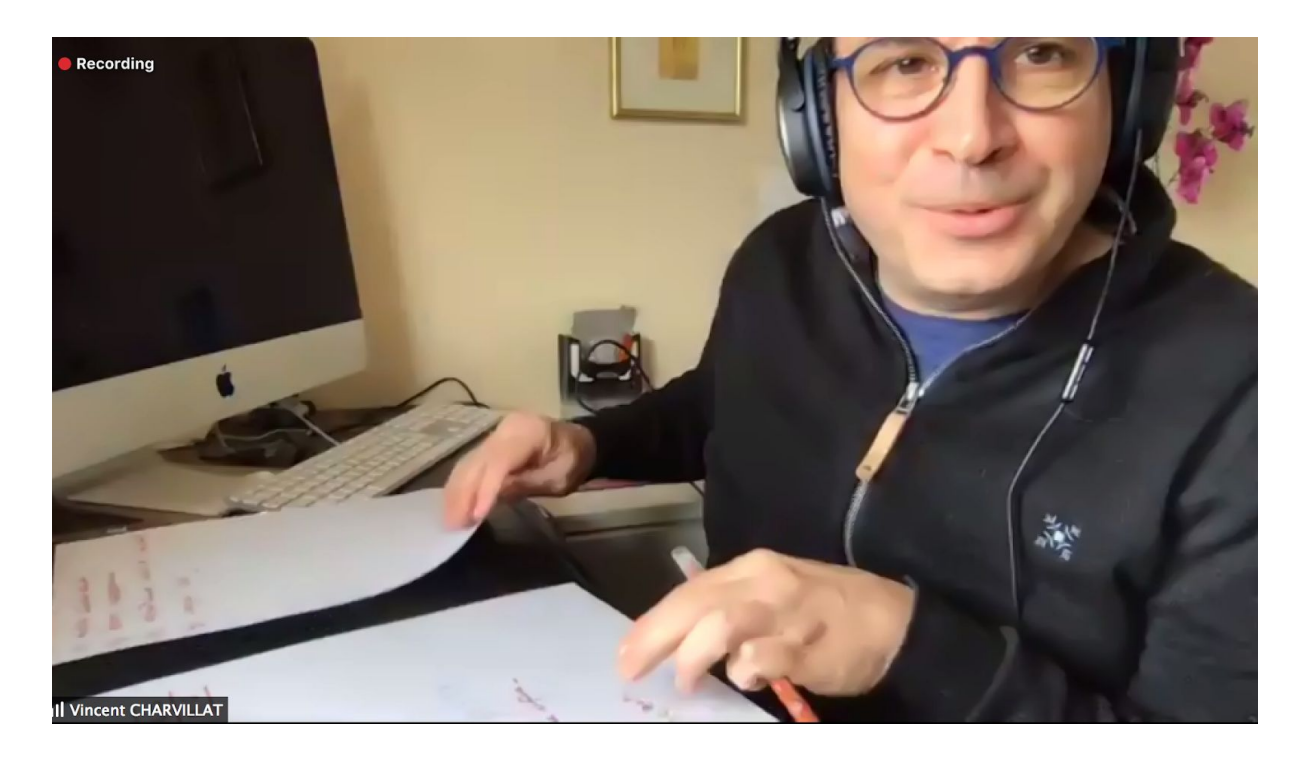

#### **À l'heure de l'examen :**

- Rappelez à tous les étudiants de bien garder leurs haut-parleurs allumés pendant toute la durée de l'examen pour qu'ils puissent entendre vos consignes.
- Rappelez les consignes :
	- documents autorisés ou interdits et durée,
	- autres consignes propres à l'examen.
- informer les étudiants que :
	- l'examen sera filmé
	- cette vidéo est utilisée uniquement pour usages pédagogiques en cas de triche suspectée,
	- cette vidéo sera supprimée immédiatement si aucune triche n'a été suspectée durant l'examen,
	- qu'elle sera conservée le temps nécessaire s'il y a suspicion de triche de la part d'un ou plusieurs étudiants.
- Rappelez la procédure pour terminer l'examen :
	- "lever la main" dans Zoom pour attendre la validation par l'enseignant,
	- l'enseignant qui vérifie la bonne réception du travail de l'étudiant et l'autorise à quitter la salle.
- Rendez visible l'énoncé / l'accès à l'examen sur Moodle.
- Annoncez que l'énoncé de l'examen est visible / l'accès est ouvert.
- Mettez en sourdine tous les microphones.

#### **Pendant l'examen :**

- Activez régulièrement tous les microphones pour voir que tout se passe dans le calme puis désactivez les.
- Surveillez les messages du chat pour voir si des étudiants vous posent des questions. En fonction de la réponse, annoncez un message audio à l'ensemble des participants ou répondez par chat privé à l'étudiant.

### **À la fin de l'examen :**

- Annoncez la fin de l'examen quelques minutes avant.
- Rappelez les consignes de fin d'examen (lever la main puis validation par l'enseignant avant de quitter la salle).